## **Krankmeldung mit der WebUntis-App**

(Die Screenshots der Anleitung stammen von einem iPad. Bei anderen Geräten sind leichte Abweichungen in der Darstellung möglich.)

- 1. Loggen Sie sich mit Ihrem Elternzugang in D-91126 W.-v.-Eschenbach-Gym der WebUntis-App ein. Achten Sie darauf,  $\mathbb{R}$  Meine Termine dass die Startseite angezeigt wird und ှ<br> Sprechstunden drücken Sie auf "Meine Abwesenheiten". Meine Abwesenheiten
- 2. Falls Sie mehrere Kinder am WEG haben, wählen Sie in der Leiste durch Antippen das Kind aus, das Sie krankmelden wollen. Der Name färbt sich daraufhin rot.

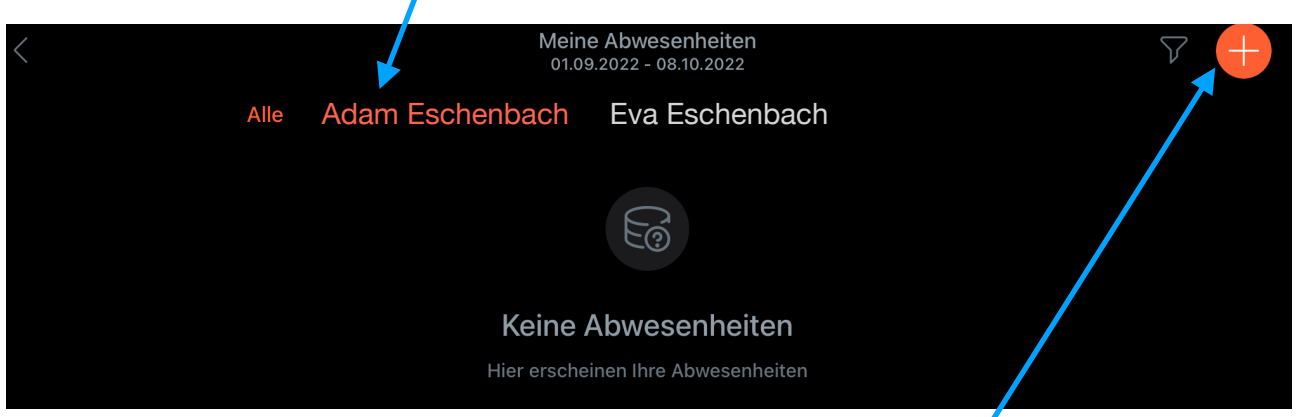

- 3. Drücken Sie anschließend auf das rote Plussymbol rechts oben.
- 4. Wählen Sie nun bei **Start** und **Ende** den Tag sowie den Zeitraum der Krankmeldung aus, indem Sie jeweils auf den Haken rechts drücken. Daraufhin öffnet sich ein Auswahlmenü für den Tag und die Uhrzeit. Ein regulärer Schultag beginnt um 7:50 Uhr und endet um 16:30 Uhr. Beachten Sie bitte, dass eine Krankmeldung nur 5 Tage in die Zukunft möglich ist.

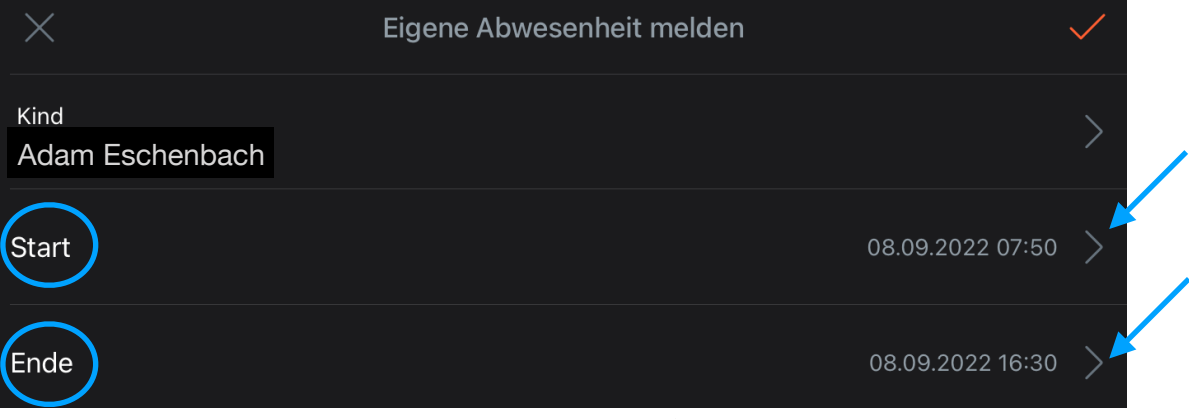

5. Wählen Sie abschließend den **Abwesenheitsgrund** durch Tippen auf den Haken aus. ACHTUNG: Hier kann im Untermenü nur "Krankheit" gewählt werden, da Befreiungen aus anderen Gründen (z.B. Arzttermine etc.) weiterhin schriftlich über das Sekretariat erfolgen müssen. **Sie müssen Krankheit trotzdem antippen, da sonst das Kind nicht als entschuldigt gilt.** Optional können Sie im letzten Feld noch einen weiteren **Text** (z.B. über die voraussichtliche Krankheitsdauer) eingeben.

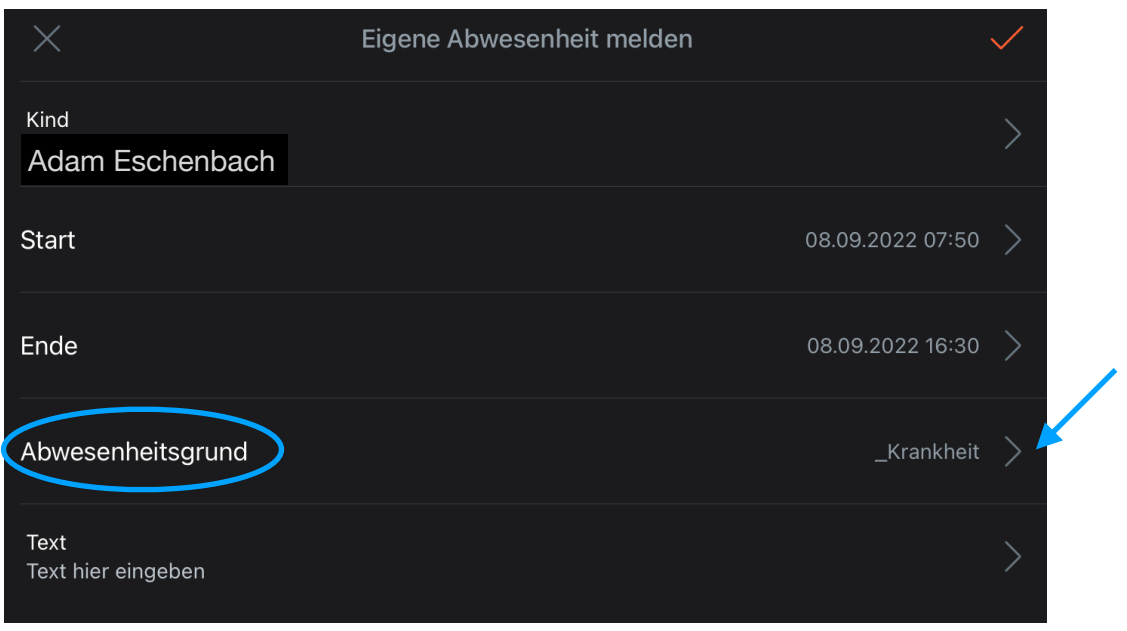

6. Tippen Sie anschließend auf den roten Haken oben rechts, um die Krankmeldung an die Schule zu übermitteln.

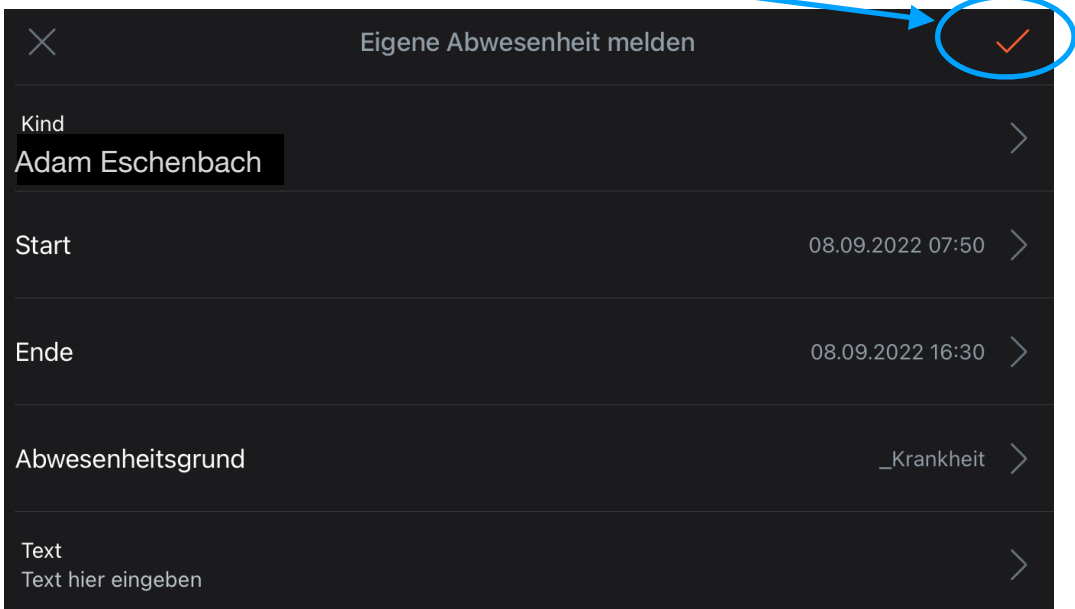

7. Fertig! Sie haben Ihr Kind erfolgreich krankgemeldet und müssen keine schriftliche Entschuldigung mehr einreichen. Sie können die App nun schließen.

*Das WebUntis-Team des WEG*